## 学校の Chromebook を家の Wi-Fi に接続する方法

- 1 Chromebook を開いて、右横の電源を入れる。
- 2 ① パ ス ワ ー ド を 求 め る 画 面 に な り ま す 。 ② パ ス ワ ー ド を 入 力 し ま す 。

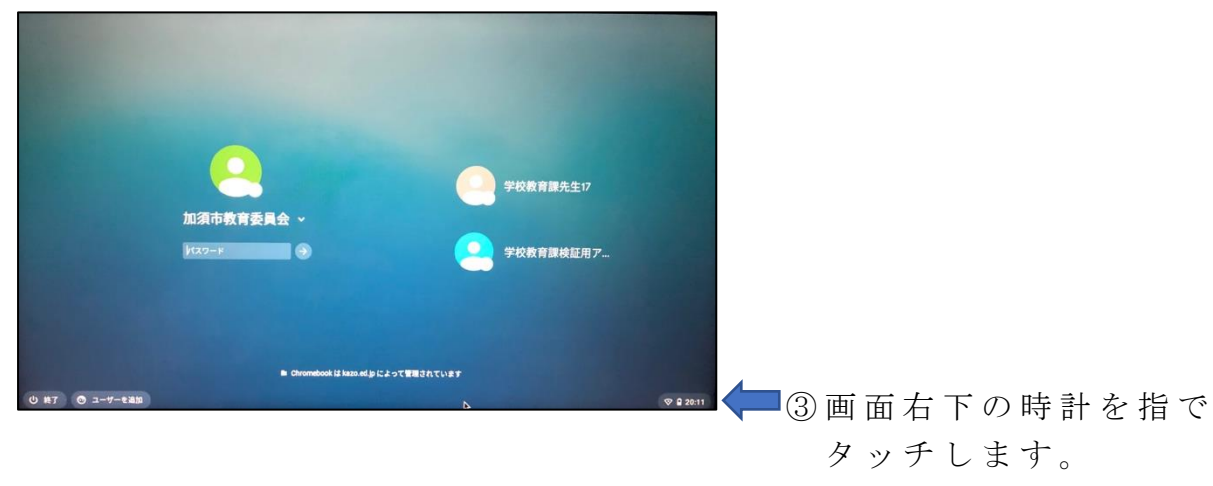

3 以下のような画面になります。

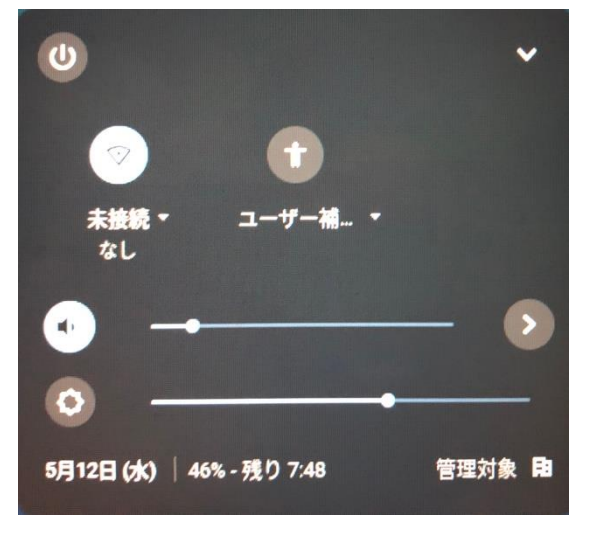

4 Wi-Fi の マ ー ク ( 扇 の 形) の 下 に 「 未 接 続 な し 」 と 表 示 が 出 て い ま す 。 その文字をタッチします。

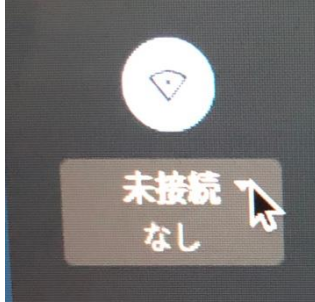

5 受信可能な Wi-Fi 一覧が表示されます。ご家庭の Wi-Fi ネットワークを タッチします。

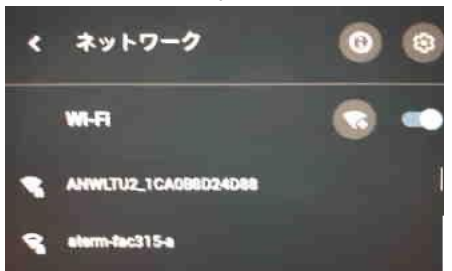

6 パスワードを入力する画面になります。ご家庭の Wi-Fi ネットワーク のパスワードを入力します。

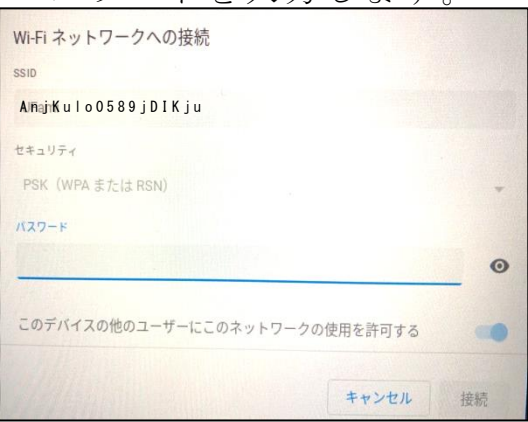

7 右 下 の 接 続 と い う 文 字 が 濃 く な っ た ら 、 そ の 文 字 を タ ッ チ し ま す 。

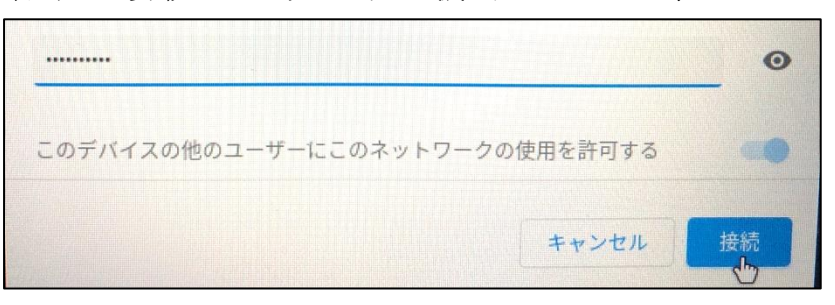

- $8$  画面右下の Wi-Fi のマーク (扇の形) が白くなれば、成功です。 **Q** 20:13
- 9 Chromebook にログインするための各児童・生徒用のパスワードを入力 し「次へ」をタッチします。

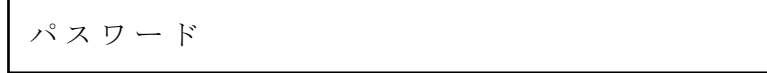

10 Chrome ブラウザを起動し、学習を開始します。

※一度接続すると、次回からは自動的に接続されます